## **Trademarks**

Autel<sup>®</sup>, MaxiSys<sup>®</sup>, MaxiDAS<sup>®</sup>, MaxiScan<sup>®</sup>, MaxiCheck<sup>®</sup>, MaxiRecorder<sup>®</sup>, and MaxiCheck ® are trademarks of Autel Intelligent Technology Corp., Ltd., registered in China, the United States and other countries. All other marks are trademarks or registered trademarks of their respective holders.

## **Copyright Information**

No part of this manual may be reproduced, stored in a retrieval system or transmitted, in any form or by any means, electronic, mechanical, photocopying, recording, or otherwise without the prior written permission of Autel.

## **Disclaimer of Warranties and Limitation of Liabilities**

All information, specifications and illustrations in this manual are based on the latest information available at the time of printing.

Autel reserves the right to make changes atany time without notice. While information of this manual has been carefully checked for accuracy, no guarantee isgiven for the completeness and correctness of the contents, including but not limited to the product specifications, functions, and illustrations.

Autel will not be liable for any direct, special, incidental, indirect damages or any economic consequential damages (including the loss of profits).

#### **O**IMPORTANT

Before operating or maintaining this unit, please read this manual carefully, paying extra attention to the safety warnings and precautions.

## **For Services and Support**

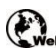

[pro.autel.com](http://pro.autel.com) [www.autel.com](http://www.autel.com)

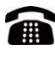

1-855-288-3587/1-855-AUTELUS (North America) 0086-755-86147779 (China)

#### Support@autel.com

For technical assistance in all other markets, please refer to *Service and Support* section in this manual.

## **Safety Information**

For your own safety and the safety of others, and to prevent damage to the device and vehicles upon which it is used, it is important that the safety instructions presented throughout this manual be read and understood by all persons operating or coming into contact with the device.

There are various procedures, techniques, tools, and parts forservicing vehicles, as well as in the skill of the person doing the work. Because of the vast number of test applications and variations in the products that can be tested with this equipment, we cannot possibly anticipate or provide advice or safety messages to cover every circumstance. It is the automotive technician's responsibility to be knowledgeable of the system being tested. It is crucial to use proper service methods and test procedures. It is essential to perform tests in an appropriate and acceptable manner that does not endanger your safety, the safety of others in the work area, the device being used, or the vehicle being tested.

Before using the device, always refer to and follow the safety messages and applicable test procedures provided by the manufacturer of the vehicle or equipment being tested. Use the device only as described in this manual. Read, understand, and follow all safety messages and instructions in this manual.

## **Safety Messages**

Safety messages are provided to help prevent personal injury and equipment damage. All safety messages are introduced by a signal word indicating the hazard level.

#### **DANGER**

Indicates an imminently hazardous situation which, if not avoided, will result in death or serious injury to the operator or to bystanders.

#### **WARNING**

Indicates a potentially hazardous situation which, if not avoided, could result in death or serious injury to the operator or to bystanders.

## **Safety Instructions**

The safety messages herein cover situations Autel is aware of. Autel cannot know, evaluate or advise you as to all of the possible hazards. You must be certain that any condition or service procedure encountered does not jeopardize your personalsafety.

### **DANGER**

When an engine is operating, keep the service area WELL VENTILATED or attach a building exhaust removal system to the engine exhaust system. Engines produce carbon monoxide, an odorless, poisonous gas that causes slowerreaction time and can lead to serious personal injury or loss of life.

#### **SAFETY WARNINGS**

- Always perform automotive testing in a safe environment.
- Wear safety eye protection that meets ANSI standards.
- Keep clothing, hair, hands, tools, test equipment, etc. away from all moving or hot engine parts.
- Operate the vehicle in a well-ventilated work area, for exhaust gases are poisonous.
- Put the transmission in PARK (for automatic transmission) or NEUTRAL (for manual transmission) and make sure the parking brake is engaged.
- Put blocks in front of the drive wheels and never leave the vehicle unattended while testing.
- Be extra cautious when working around the ignition coil, distributor cap, ignition wires and spark plugs. These components create hazardous voltages when the engine is running.
- Keep a fire extinguisher suitable for gasoline, chemical, and electrical fires nearby.
- Do not connect or disconnect any test equipment while the ignition is on or the engine is running.
- Keep the test equipment dry, clean, free from oil, water or grease. Use a mild detergent on a clean cloth to clean the outside of the equipment as necessary.
- Do not drive the vehicle and operate the test equipment at the same time. Any distraction may cause an accident.
- Refer to the service manual for the vehicle being serviced and adhere to all diagnostic procedures and precautions. Failure to do so may result in personal injury or damage to the test equipment.
- To avoid damaging the test equipment or generating false data, make sure the vehicle battery is fully charged and the connection to the vehicle DLC is clean and secure.
- Do not place the test equipment on the distributor of the vehicle. Strong electro-magnetic interference can damage the equipment.

## **CONTENTS**

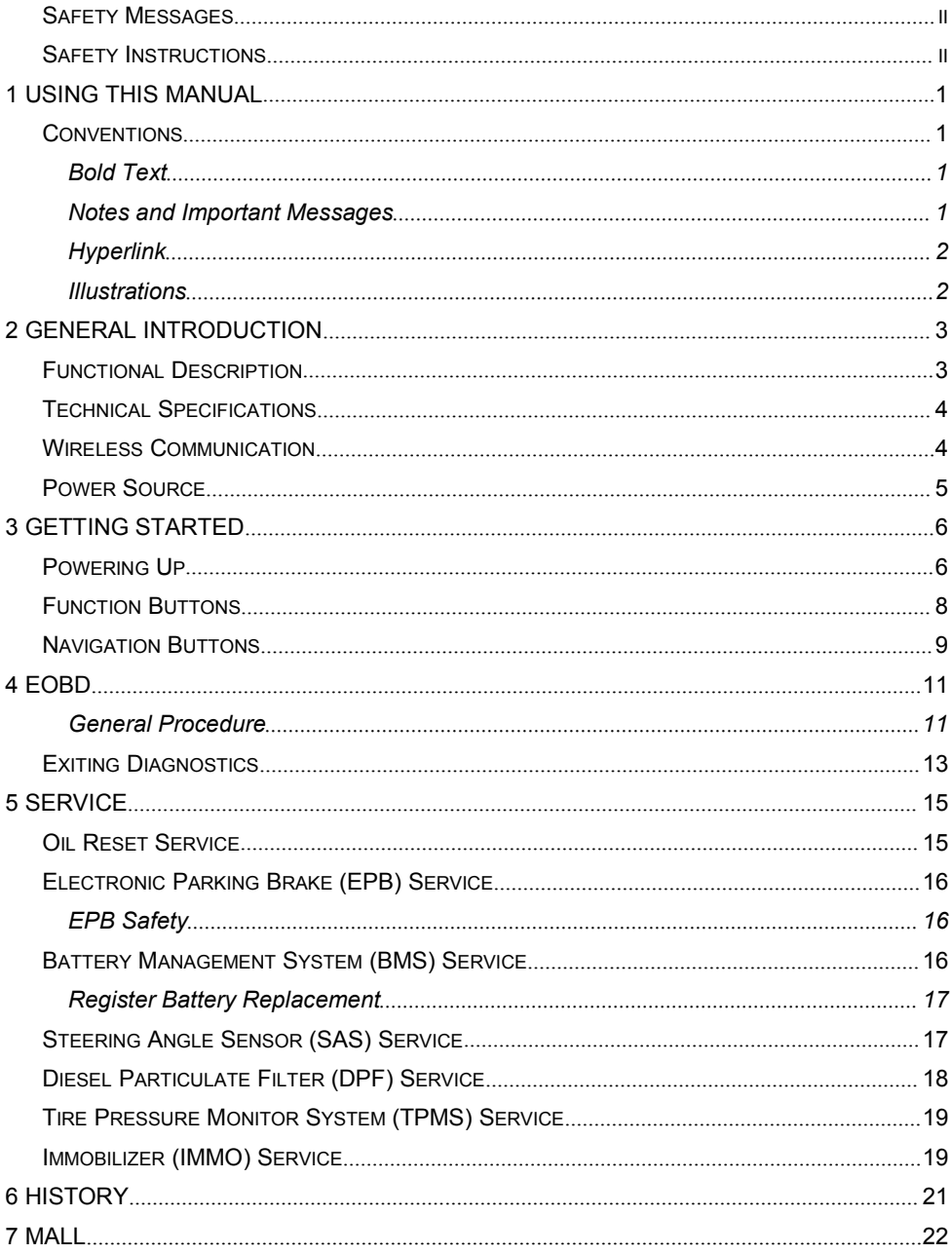

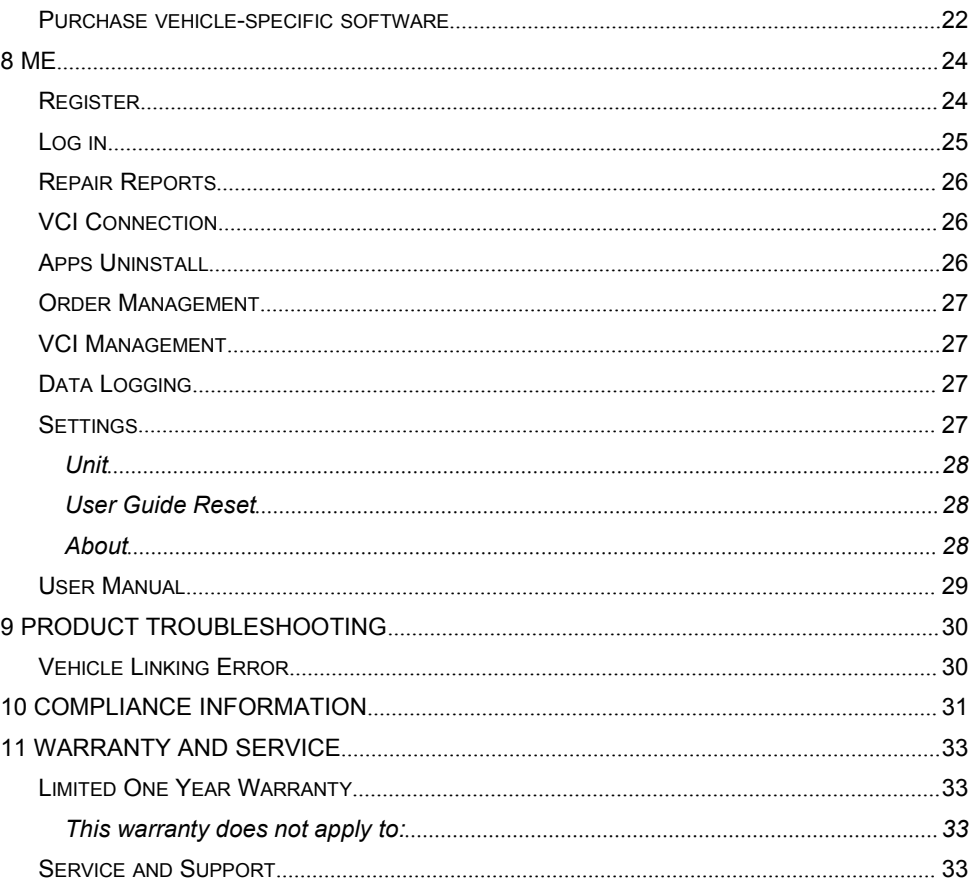

## **1 Using This Manual**

This manual contains device usage instructions.

Some illustrations shown in this manual may contain modules and optional equipment that are not included in your system. Contact your sales representative for availability of other modules and optional tools or accessories.

## **Conventions**

The following conventions are used.

## **Bold Text**

Bold text is used to highlight selectable items such as buttons and menu options.

Example:

Tap OK.

## **Notes and Important Messages**

#### *Notes*

A NOTE provides helpful information such as additional explanations, tips, and comments.

Example:

#### **⊘NOTE**

New batteries reach full capacity after approximately 3 to 5 charging and discharging cycles.

#### *Important*

IMPORTANT indicates a situation which, if not avoided, may result in damage to the test equipment or vehicle.

Example:

**IMPORTANT**

Keep the cable away from heat, oil, sharp edges and moving parts. Replace damaged cables immediately.

## **Hyperlink**

Hyperlinks, or links, that take you to other related articles, procedures, and illustrations are available in electronic documents. Blue italic text indicates a selectable hyperlink and blue underlined text indicates a website link or an email address link.

### **Illustrations**

Illustrations used in this manual are samples, the actual testing screen may vary for each vehicle being tested. Observe the menu titles and on-screen instructions to make correct option selection.

## **2 General Introduction**

The wireless diagnostic interface MaxiAP AP200 is a small interface adapter used to connect to a vehicle's diagnostic connector (DLC) and connect with the Android or iOS device for vehicle data transmission, making your Android or iOS devices (hereinafter referred to as device or devices) into a powerful diagnostic tool.

The MaxiAP AP200 package includes a Bluetooth (BT) OBDII connector and a MaxiAP200 app. It is the perfect Do-It-Yourself tool for customers looking for quick and easy diagnostic functions of all systems. It is almost compatible with all vehicle models of European, Asian, and North America makes.

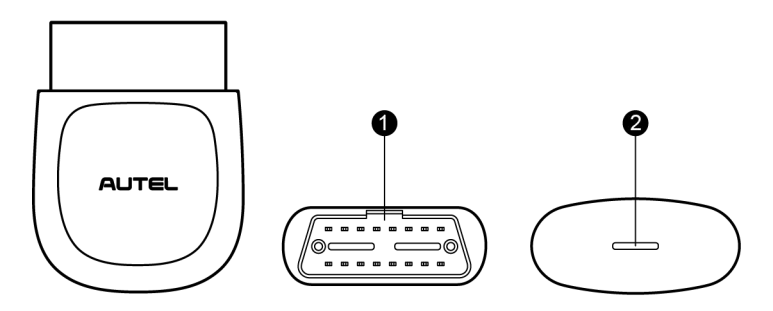

**Figure 2- 1** *Product View*

## **Functional Description**

- 1. Vehicle Data Connector (16-pin) connects the MaxiAP AP200 to the vehicle's 16-pin DLC directly.
- 2. Power LED indicates system status.

The power LED displays green, blue, red depending on power level and operating state.

- A. Green
	- Lights solid green when the MaxiAP AP200 isplugged in and not connected with the device.
- B. Blue
	- Lights solid blue when the device is connected with the MaxiAP AP200 via Bluetooth.
- Flashes blue when the device is communicating with the MaxiAP AP200, for example, when the device is reading Engine DTCs.
- C. Red
	- Lights solid red when the MaxiAP AP200 isupdating the firmware or when the update failed.

#### **⊘**NOTE

When the MaxiAP AP200 has lost connection from the device for more than 10 minutes, the LED goes off and the AP200 enters power saving standby mode. The power LED will light when reconnected.

## **Technical Specifications**

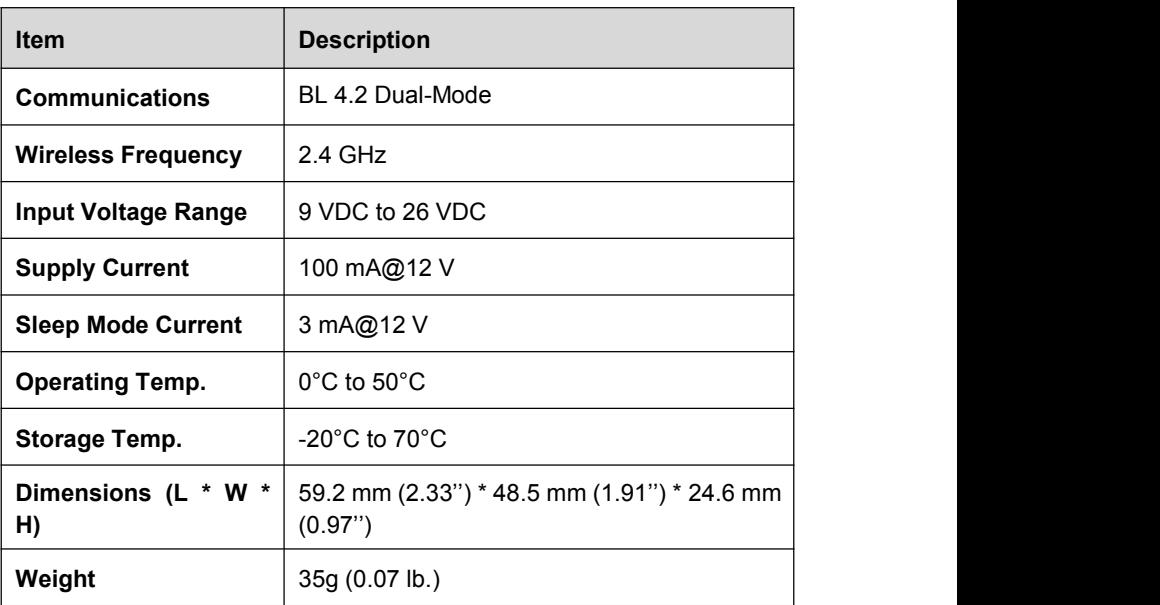

#### **Table 2- 1** *Specifications*

## **Wireless Communication**

The MaxiAP AP200 uses BT communication. It can transmit vehicle data to your Android or iOS device without a physical connection. The working range for BT communication is about 33 feet (about 10 m). Signal lost due to moving out of range will automatically be restored once the device isbrought within transmission range to the MaxiAP AP200 connector.

## **Power Source**

The MaxiAP AP200 operates on 12-volt vehicle power that it receives through the vehicle data connection port. The unit powers on whenever it is connected to an OBDII/ EOBD compliant data link connector (DLC).

## **3 Getting Started**

## **⊘NOTE**

The images and illustrations depicted in this manual may differ slightly from the actual ones. The user interfaces for iOS & Android devices might be slightly different. This manual uses UI for Android devices as an example.

## **Powering Up**

- 1. Download & install app
	- Search for **MaxiAP200** in Google Play or App Store to download and install the app to your device.
	- $\triangleright$  Or scan the QR code to download the MaxiAP200 app.

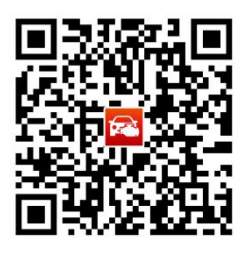

- 2. Register & log in
	- Open the MaxiAP200 app and tap **Register** near the top right of the screen.
	- $\triangleright$  Follow the on-screen instructions to complete the registration.
	- $\triangleright$  Log in with your registered email address and password.

#### **NOTE**

If you have a previously created Autel ID, please use it to log in.

3. Bind VCI

Tap **Me** > **VCI Management**. Scan the QR code on the MaxiAP AP200 Bluetooth dongle to put in the serial number. Check if the email information is correct. Tap **Bind** to bind VCI.

4. Purchase & install software

Tap **Mall** or the plus sign below the Diagnose list to purchase and install vehicle-specific software. (For iOS devices, the purchased vehicle-specific software will display in the Diagnose list, tap it to another application for diagnosing.) Full OBDII functions included at no charge. One vehicle software is free and permanently valid, you can get it through **Mall** after successfully binding VCI for the first time.

5. Plug the connector of the MaxiAP200 tool into the vehicle's Data Link Connector  $(DL)$ .

 $\triangleright$  The vehicle's DLC is generally located under the vehicle dash.

6. Turn the vehicle ignition to Key On, Engine Off position.

 $\triangleright$  The LED on the tool will light solid green when connected.

7. VCI Connection

For Android devices, tap **Me** > **VCI Connection** or the **VCI** button near the top right of the Home screen.

For iOS devices, tap **Setting > Bluetooth** of your iOS device to open the Bluetooth function.

Tap the Bluetooth name of the MaxiAP AP200 tool to pair it with the device. The Bluetooth name starts with AP, followed by the serial number of the tool.

- $\triangleright$  Ensure your Android device's Bluetooth is turned on.
- $\triangleright$  When the device is successfully paired with the tool, the LED on the tool will light solid blue.
- Check if the communication status turns to VCI connected. Tap **Done** near the top left to return to the Home screen.
- 8. Your MaxiAP200 app is now ready for use
	- $\geq 0$  Dynamic Rotation Banner display information about other popular Autel products, tap the banner to visit the product page on Autel websites, [www.autel.com](http://www.autel.com) or [www.maxitpms.com](http://www.maxitpms.com).
	- $\geqslant$  2 Application Buttons.
	- $\geq$  3 Purchased vehicle-specific software (EOBD and Demo are included for free).
	- $\geq 4$  Plus Icon Tap to purchase and install vehicle-specific software.
	- $\geq$  6 Navigation Buttons.

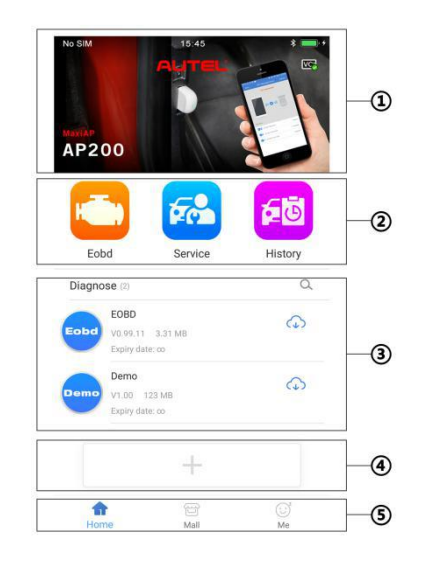

**Figure 3- 1** *Sample MaxiAP200 Job Menu*

## **Function Buttons**

The table below briefly describes each of the applications in the AP200 system.

| <b>Button</b> | <b>Name</b>    | <b>Description</b>                                                                                                    |
|---------------|----------------|----------------------------------------------------------------------------------------------------|
| Eobd          | Eobd           | Accesses EOBD/OBDII diagnostic functions.                                                                                                    |
| fe<br>Service | <b>Service</b> | Accesses service functions menu.                                                                                                    |
| 60<br>History | <b>History</b> | Accesses diagnosis and service records with<br>vehicle information and DTCs included.                                                                                                    |
| <u>י ה</u>    | Diag-BMW       | For iOS devices, this icon will display on the<br>device's desktop after purchasing and installing<br>the BMW specific software. Tap on the icon to<br>start the diagnosis of BMW vehicles. |

**Table 3- 1** *Applications*

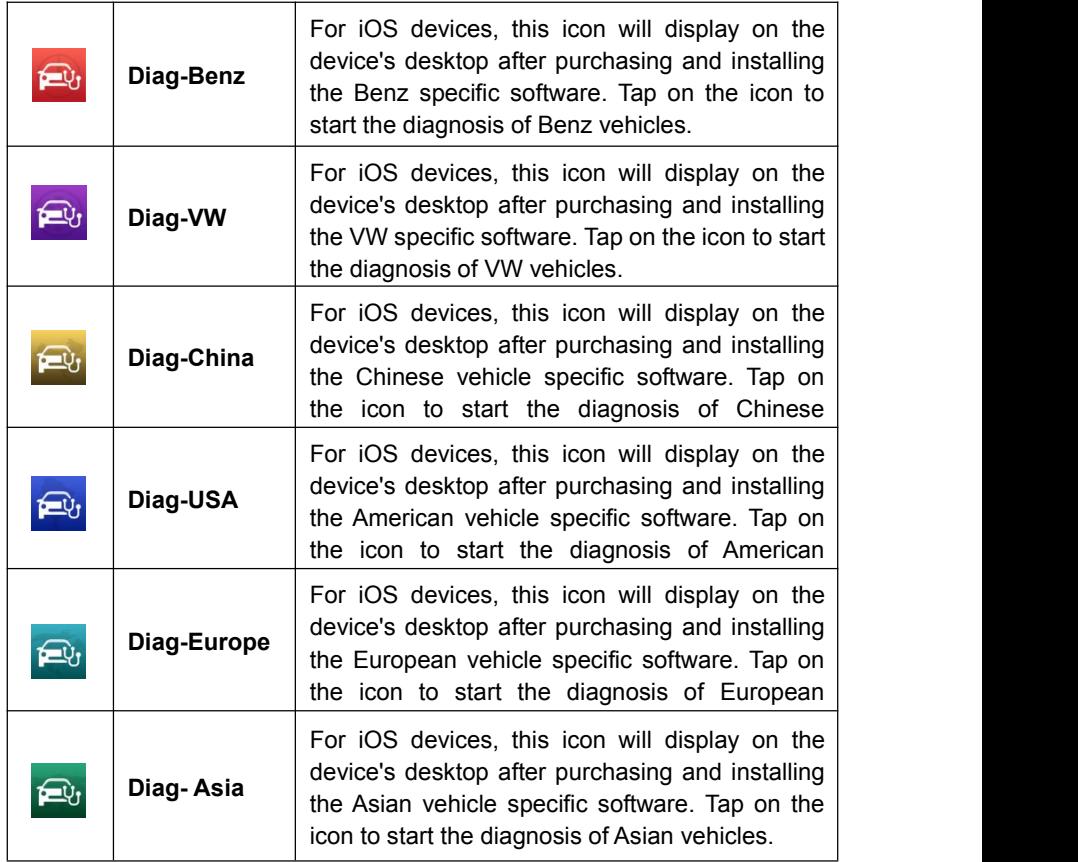

## **Navigation Buttons**

Operations of the Navigation buttons at the bottom of the screen are described in the table below:

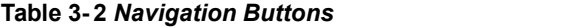

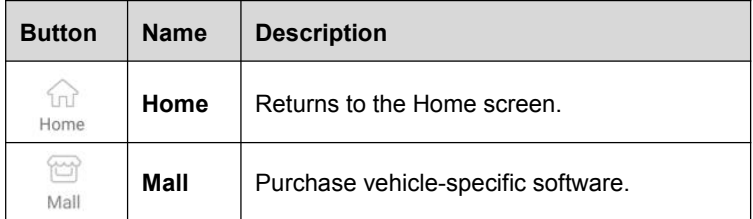

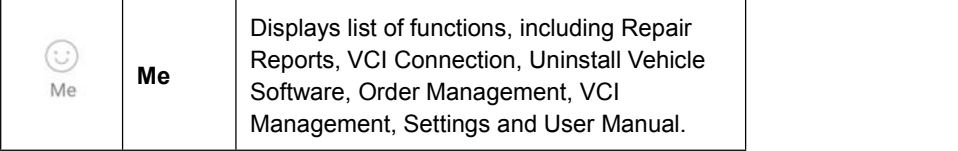

## **4 Eobd**

A fast-access option for OBD II/EOBD vehicle diagnosis is available on the Home screen. This option presents a quick way to check for DTCs, isolate the cause of an illuminated malfunction indicator lamp (MIL), check monitor status prior to emissions certification testing, verify repairs, and perform a number of other services that are emissions-related. The OBD direct access option is also used for testing OBD II/EOBD compliant vehicles that are not included in the Diagnostics database.

## **General Procedure**

#### **To access the OBD II/EOBD diagnostics functions**

- 1. Tap the **EOBD** button. There are two options to establish communication with the vehicle.
	- Auto Scan when this option is selected the diagnostic tool attempts to establish communication using each protocol in order to determine which one the vehicle is broadcasting on.
	- **Protocol** when this option is selected the screen opens a submenu of various protocols. A communication protocol is a standardized way of data communication between an ECM and a diagnostic tool. Global OBD may use several different communication protocols.
- 2. Select a specific protocol under the **Protocol** option. Wait for the OBD II Diagnostic Menu to display.
- 3. Select a function option to continue.
	- **DTC & FFD**
	- **I/M Readiness**
	- **Live Data**
	- **On-Board Monitor**
	- **Component Test**
	- **Vehicle Information**
	- **Vehicle Status**

#### **⊘ NOTE**

Some functions are supported only on certain vehicle makes.

This section describes the various functions of each diagnostic option:

#### *DTC & FFD*

When this function is selected, the screen displays a list of Stored Codes and Pending Codes. When the Freeze Frame data of certain DTCs are available for viewing, a snowflake button will display on the right side of the DTC item.

The erase codes function can be applied by tapping the **Clear DTC** button at the bottom of the screen.

#### **Stored Codes**

Stored codes are the current emission related DTCs from the ECM of the vehicle. OBD II/EOBD Codes have a priority according to their emission severity, with higher priority codes overwriting lower priority codes. The priority of the code determines the illumination of the MIL and the codes erase procedure. Manufacturers rank codes differently, so expect to see differences between makes.

#### **Pending Codes**

These are codes whose setting conditions were met during the last drive cycle, but need to be met on two or more consecutive drive cycles before the DTC actually sets. The intended use of this service is to assist the service technician after a vehicle repair and after clearing diagnostic information, by reporting test results after a driving cycle.

- a) If a test failed during the driving cycle, the DTC associated with that test is reported. If the pending fault does not occur again within 40 to 80 warm-up cycles, the fault is automatically cleared from memory.
- b) Test results reported by this service do not necessarily indicate a faulty component or system. If test results indicate another failure after additional driving, then a DTC is set to indicate a faulty component or system, and the MIL is illuminated.

#### **Freeze Frame**

In most cases the stored frame is the last DTC that occurred. Certain DTCs, which have a greater impact on vehicle emission, have a higher priority. In these cases, the top prioritized DTC is the one for which the freeze frame records are retained. Freeze frame data includes a "snapshot" of critical parameter values at the time the DTC is set.

#### **Clear DTC**

This option is used to clear all emission related diagnostic data such as, DTCs, freeze frame data and manufacturer specific enhanced data from the vehicle's ECM.

A confirmation screen displays when the clear codes option is selected to prevent accidental loss of data. Select **Yes** on the confirmation screen to continue or **No** to exit.

#### *I/M Readiness*

This function is used to check the readiness of the monitoring system. It is an excellent function to use prior to having a vehicle inspected for compliance to a state emissions program. Selecting I/M Readiness opens a submenu with two choices:

- **Since DTCs Cleared** displays the status of monitors since the last time the DTCs are erased.
- **This Driving Cycle** displays the status of monitors since the beginning of the current drive cycle.

#### *Live Data*

This function displays the real time PID data from ECU. Displayed data includes analog inputs and outputs, digital inputs and outputs, and system status information broadcast on the vehicle data stream.

Live data can be displayed in various modes.

#### *On-Board Monitor*

This option allows you to view the results of On-Board Monitor tests. The tests are useful after servicing or after erasing a vehicle's control module memory.

#### *Component Test*

This service enables bi-directional control of the ECM so that the diagnostic tool is able to transmit control commands to operate the vehicle systems. This function is useful in determining whether the ECM responds to a command well.

#### *Vehicle Information*

The option displays the vehicle identification number (VIN), the calibration identification, and the calibration verification number (CVN), and other information of the test vehicle.

#### *Vehicle Status*

This item is used to check the current condition of the vehicle, including communication protocols of OBD II modules, retrieved codes amount, status of the Malfunction Indicator Light (MIL), and other additional information.

## **Exiting Diagnostics**

The Diagnostics application remains open as long as there is an active communication with the vehicle. You must exit the diagnostics operation to stop all communications with the vehicle before closing the Diagnostics application.

### **NOTE**

Damage to the vehicle electronic control module (ECM) may occur if communication is disrupted. Make sure the wireless connection is properly connected at all times during testing. Exit all tests before disconnecting the test connection or powering down the tool.

## **5 Service**

The Service section is specially designed to provide you with quick access to the vehicle systems for various scheduled service and maintenance performances. The typical service operation screen is a series of menu driven executive commands. By following the on-screen instructions to select appropriate execution options, enter correct values or data, and perform necessary actions, the system will guide you through the complete performance for various service operations.

The most commonly performed service functions include:

- Oil Reset Service
- EPB Service
- **BMS Service**
- **SAS Service**
- **ODPF** Service
- **TPMS Service**
- IMMO Service

After entering each special function, the displayed screen consists of two applications: **Diagnosis** and **Hot Functions**. The **Diagnosis** isfor you to read/clear data since this is necessary after some special functions. **Hot Functions** consists of sub functions of the selected special function.

## **Oil Reset Service**

This function allows you to perform reset for the Engine Oil Life system, which calculates an optimal oil life change interval depending on the vehicle driving conditions and climate. The Oil Life Reminder must be reset every time the oil is changed, so the system can calculate when the next oil change is required.

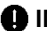

#### *<u>OIMPORTANT*</u>

Always reset the engine oil life to 100% after every oil change.

#### **NOTE**

All required work must be carried out before the service indicators are reset. Failure to do so may result in incorrect service values and cause DTCs to be stored by the relevant control module.

## **Electronic Parking Brake (EPB) Service**

This function has a multitude of usages to maintain the electronic braking system safely and effectively. The applications include deactivating and activating the brake control system, assisting with brake fluid control, opening and closing brake pads, and setting brakes after disc or pad replacement, etc.

## **EPB Safety**

It may be dangerous to perform Electronic Parking Brake (EPB) system maintenance, so before you begin the service work, please keep these rules in mind.

- $\checkmark$  Ensure that you are fully familiar with the braking system and its operation before commencing any work.
- $\checkmark$  The EPB control system may be required to be deactivated before carrying out any maintenance/diagnostic work on the brake system. This can be done from the tool menu.
- $\checkmark$  Only carry out maintenance work when the vehicle is stationary and on level ground.
- $\checkmark$  Ensure that the EPB control system is reactivated after the maintenance work has been completed.

#### **⊘NOTE**

Autel accepts no responsibility for any accident or injury arising from the maintenance of the Electronic Parking Brake system.

## **Battery Management System (BMS) Service**

The BMS (Battery Management System) allows the scan tool to evaluate the battery charge state, monitor the close-circuit current, register the battery replacement, and activate the rest state of the vehicle.

#### **NOTE**

- 1. This function is not supported by all vehicles. The screens shown in this section are examples.
- 2. The sub functions and actual test screens of the BMS may vary for different test vehicles, please follow the on-screen instructions to make correct option selection.

The vehicle may use either a sealed lead-acid battery or an AGM (Absorbed Glass Mat) battery. Lead acid battery contains liquid sulphuric acid and can spill when overturned. AGM battery (known as VRLA battery, valve regulated lead acid) also contains sulphuric acid, but the acid is contained in glass mats between terminal plates.

It is recommended that the replacement aftermarket battery has the same specifications, such as capacity and type, with the battery used in the vehicle. If the original battery is replaced with a different type of battery (e.g. a lead-acid battery is replaced with an AGM battery) or a battery with a different capacity (mAh), the vehicle may require reprogramming the new battery type in addition to performing the battery reset. Consult the vehicle manual for additional vehicle-specific information.

## **Register Battery Replacement**

This option allows displaying the mileage reading of last battery replacement, registering the battery replacement after replacing a new battery and informing the power management system that a new battery has been fitted to the vehicle.

If the battery change is not registered, the power management system will not function properly, which may not provide the battery with enough charging power to operate the car and limit the functions of individual electrical equipment.

## **Steering Angle Sensor (SAS) Service**

Steering Angle Sensor Calibration permanently stores the current steering wheel position as the straight-ahead position in the steering angle sensor EEPROM. Therefore, the front wheels and the steering wheel must be set exactly to the straight-ahead position before calibration. In addition, the vehicle identification number is also read from the instrument cluster and stored permanently in the steering angle sensor EEPROM. On successful completion of calibration, the steering angle sensor fault memory is automatically cleared.

Calibration must always be carried out after the following operations:

- Steering wheel replacement
- Steering angle sensor replacement
- Any maintenance that involves opening the connector hub from the steering angle sensor to the column
- Any maintenance or repair work on the steering linkage, steering gear or other related mechanism
- Wheel alignment or wheel track adjustment
- Accident repairs where damage to the steering angle sensor or assembly, or any part of the steering system may have occurred

#### **NOTE** ⊘

- 1. AUTEL accepts no responsibility for any accident or injury arising from servicing the SAS system. When interpreting DTCs retrieved from the vehicle, always follow the manufacturer's recommendation for repair.
- 2. Before starting the procedure, make sure the vehicle has ESC. Look for the button on dash.

## **Diesel Particulate Filter (DPF) Service**

The DPF function allows you to carry out numerous functions to the Diesel Particulate Filter system without having to send your car to a main dealer. The tool will manage DPF regeneration, DPF component replacement teach-in and DPF teach-in after replacing the engine control unit.

ECM monitors driving style and selects a suitable time to employ regeneration. Cars driven a lot at idling speed and low load will attempt to regenerate earlier than cars driven more with high load and high speed. In order for regeneration to take place, a prolonged high exhaust temperature must be obtained.

In the event of the car being driven in such a way that regeneration is not possible, i.e. frequent short journeys, a diagnostic trouble code will eventually be registered, DPF light and "Check Engine" indicator comes on. A service regeneration can be requested in the workshop, using the diagnostic tool.

Before carrying out a forced DPF regeneration using the tool, check the following items:

- The fuel light is not on.
- No DPF-relevant faults stored in system.
- The vehicle has the correct spec engine oil.
- The oil for diesel is not contaminated.

#### *<b>OIMPORTANT*

Before diagnosing a problem vehicle and attempting to perform an emergency regeneration, it is important to obtain a full diagnostic log and read out relevant measured value blocks.

#### **NOTE**

- 1. The DPF will not regenerate if the engine management light is on, orthere is a faulty EGR valve.
- 2. The ECU must be re-adapted when replacing the DPF and when topping up the fuel additive Eolys.

3. If the vehicle needs to be driven in order to perform a DPF service, ALWAYS have a second person help you. One person should drive the vehicle while the other person observes the screen on the Tool. Trying to drive and observe the Scan Tool at the same time is dangerous, and could cause a serious traffic accident.

## **Tire Pressure Monitor System (TPMS) Service**

This function allows you to quickly look up the tire sensor IDs from the vehicle's ECU, as well as to perform TPMS replacement and sensor test.

#### **NOTE**

During this application the wheel unit 8 digit identifications will need to be entered using the screen displayed.

The sensor identifications can be accessed by reading directly from the wheel unit or by using the identification reading tool.

On completion, a specific road testwill be required followed by the tire pressure monitor system application.

## **Immobilizer (IMMO) Service**

An immobilizer is an anti-theft mechanism that preventsan automobile's engine from starting unless the correct ignition key or other device is present. This device prevents thieves from starting the car by a method known as hot wiring. Most new vehicles have an immobilizer as standard equipment.An important advantage of this system is that it doesn't require the car owner to activate it; it operates automatically. An immobilizer is considered as providing much more effective anti-theft protection than an audible alarm alone; many auto insurance companies offer lower rates for vehicles that are equipped with them.

As an anti-theft device, an immobilizer disables one of the systems needed to start a car's engine, usually the fuel supply or the ignition. This is accomplished by radio frequency identification between a transponder in the ignition key and a device called a radio frequency reader in the [steering](http://www.wisegeek.com/what-is-a-steering-column.htm) column. When the key is placed in the ignition, the transponder sends a signal with a unique identification code to the reader, which relays it to a receiver in the vehicle's computer control module. If the code is correct, the computer allows the fuel supply and ignition systems to operate and start the car. If the code is incorrect or absent, the computer disables the system, and the car will be unable to start until the correct key is placed in the ignition.

The IMMO service enables you to disable the lost vehicle keys and program the replacement key fob. It could be one replacement key fob or more, depending on your needs.

- $\triangleright$  To program the replacement key fob(s)
	- 1. Tap **IMMO KEYS** after entering the **Service** function from the Job Menu.
	- 2. Tap **Automatic Selection** or **Manual Selection** to acquire vehicle VIN information and tap **Yes** to confirm.
	- 3. Tap **Erase/Program all key fobs** in the IMMO function list after it is displayed, the list may vary for different vehicles being tested.

#### **NOTE**

- 1) To complete key fob programming, you need to acquire the Security Code, which can be acquired through the Security Code Read function in hot functions.
- 2) Before programming, please check and erase the fault codes.

## **6 History**

This function stores records of test vehicle history, including vehicle information and the retrieved DTCs from previous diagnostic sessions, and displays all information in an easy-to-check table list, on which you can view summarized details and manually input other information about the test vehicle and diagnostic logging, etc. The Vehicle History also provides direct access to the previously tested vehicle and allows you to restart a diagnostic session without the need to do vehicle identification again.

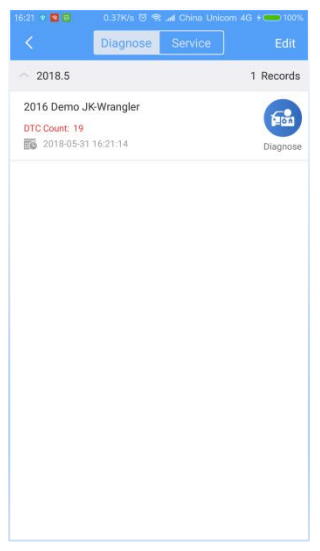

**Figure 6- 1** *Sample History Screen*

## **7 Mall**

This function button provides you a quick entrance to access app build-in mall for purchasing the vehicle-specific software.

## **Purchase vehicle-specific software**

#### **NOTE**

Before purchasing vehicle-specific software, you have to log in your Autel ID and bind the MaxiAP AP200 device with your account. One vehicle software is free and permanently valid, you can get it through **Mall** after successfully binding VCI for the first time.

- 1. Tap the **Mall** button on the Home screen, a list of vehicle brands sorted by alphabet will display.
- 2. The corresponding price of each software is displayed on the right side of the software. Tap the price of wanted software and jump to the detail screen.
- 3. You can see a detailed introduction of this software, tap **Buy Now** to buy this software immediately or tap **Add to Cart** to add this software into the shopping cart.
- 4. Tap the **Cart** icon on the top right of the screen, you can see all the software added to your shopping cart. Select wanted software and tap **Submit** to pay for them.

#### *C* NOTE

The purchased softwares are available for one year. You can renew them after expiration.

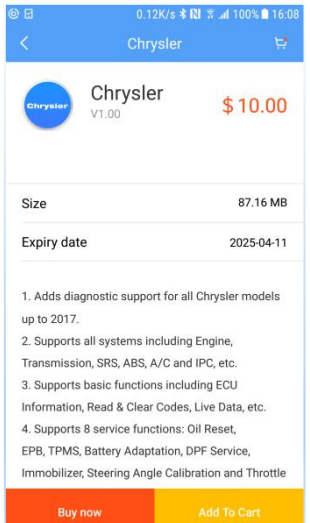

**Figure 7- 1** *Sample Purchase software Screen*

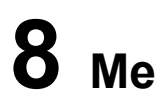

Tap the Me button, a list of functions displayed, including Repair Reports, VCI Connection, Uninstall Vehicle Software, Order Management, VCI Management, Settings User Manual, and etc.

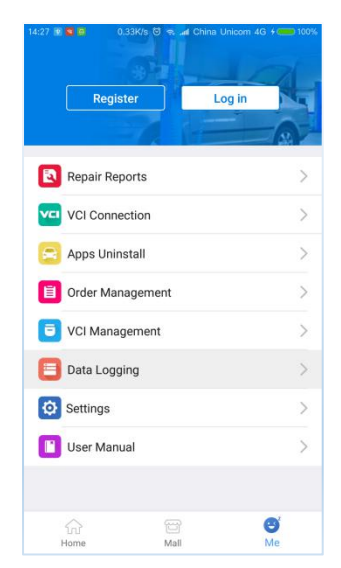

**Figure 8- 1** *Sample Me Screen*

## **Register**

- 1. Tap the **Register** button on the Me screen.
- 2. Enter the email address, verification code, and password on the register screen. Tap the **Verification code** button and an email will be sent to your address.

3. Tap **Register** to complete the registration.

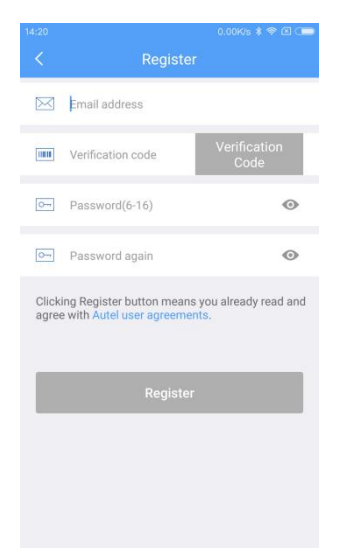

**Figure 8- 2** *Sample Register Screen*

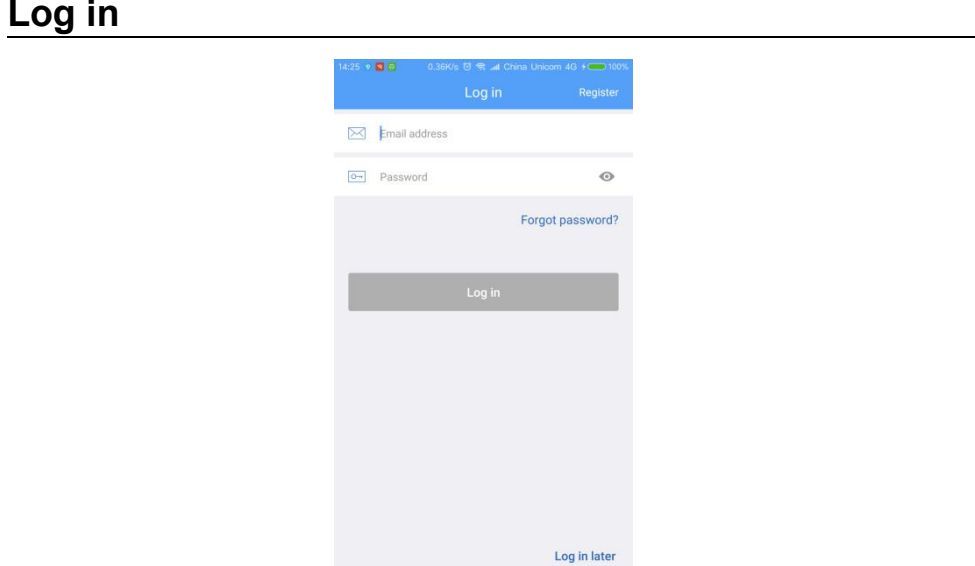

**Figure 8- 3** *Sample Log in Screen*

After registering the tool, log in with your registered email and password. If you forget the password, you can tap the **Forget password?** button to retrieve it.

The MaxiAP AP200 app can save repair report for diagnostic sessions. A PDF can also be generated for easy viewing, sharing, and printing.

After finishing vehicle diagnosis, tap **Report** button to create a repair report or tap **PDF** button for a PDF report. The repair report is saved under **Repair Reports** on the Me screen.

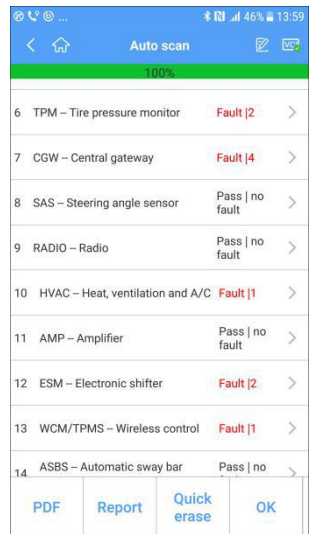

**Figure 8- 4** *Sample Repair Reports Screen*

## **VCI Connection**

Through this option, the status of VCI connection will display and you can do VCI Connection. Tap the Bluetooth name of the MaxiAP AP200 to pair with the device. When the device is successfully paired and communicating with the MaxiAP AP200, the LED on the MaxiAP AP200 lights solid blue. Below the status picture, there is a list of connectable BT devices and the word "paired" and "unpaired" show the connection status of each BT devices.

## **Apps Uninstall**

Tap the **Apps Uninstall** option, a list of installed Apps will display. There is a Trash Icon on the top right of the screen. Tap on the icon of unwanted Apps to select and tap Trash Icon to uninstall.

## **Order Management**

This function can help you manage orders efficiently.

## **VCI Management**

Tap the **VCI Management**, the information of VCI serial number, bind date, bind account and firmware version will display. Tap **Check firmware new version** button to check the new version of firmware and upgrade it.

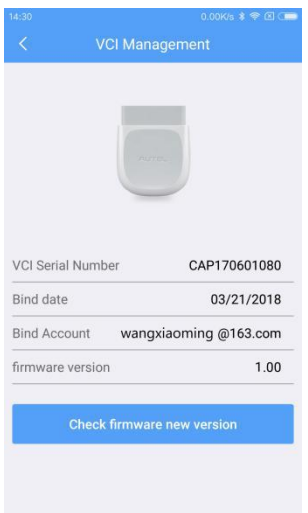

**Figure 8- 5** *Sample VCI Management Screen*

## **Data Logging**

The Data Logging section allows you to launch Support platform directly to view all records of all sent or unsent (saved) data logging on the diagnostic system.

## **Settings**

Select the Settings application to open a setup screen to adjust the default setting and view information about the MaxiAP AP200 system. There are three system settings.

 $ell$ 

User Guide Reset

## **Unit**

This option allows you to adjust the measurement unit for the diagnostic system. You can tap **Imperial** or **Metric** to switch between these two measurement units.

### **User Guide Reset**

Tap to reset user guide.

## **About**

About displays the following information, current version of the app, date and time of build ID and **Check for updates** option. Tap **Check for updates** option to check the new version of the app and update.

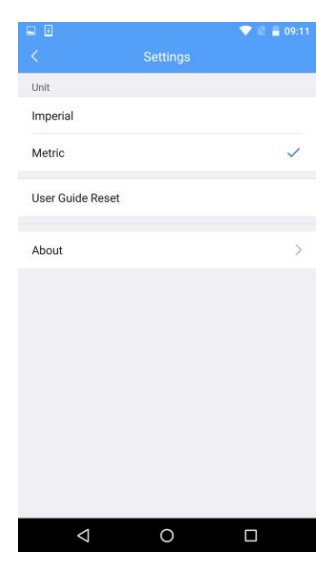

**Figure 8- 6** *Sample Settings Screen*

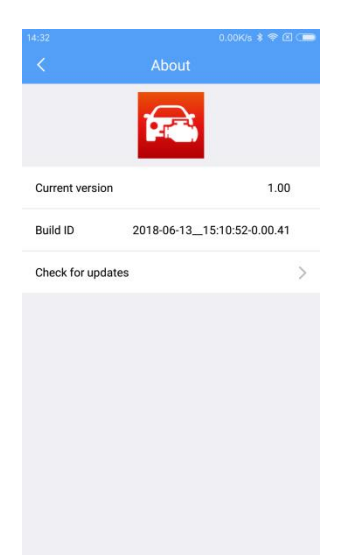

**Figure 8- 7** *Sample About Screen*

## **User Manual**

This option allows you to view the User Manual of MaxiAP AP200. The user manual contains safety instructions, operation instructions, product troubleshooting, service and etc.

## **9 Product Troubleshooting**

This chapter describes problems that you may encounter while using the MaxiAP AP200.

## **Vehicle Linking Error**

A communication error occurs if the MaxiAP AP200 fails to communicate with the vehicle's control module when performing diagnostic procedures.

Please do the following check-ups:

- $\checkmark$  Verify that the ignition is ON.
- $\checkmark$  Check that the MaxiAP AP200 connector is securely connected to the vehicle's DLC.
- $\checkmark$  Turn the ignition off and wait for about 10 seconds. Then turn the ignition back on and continue the operation.
- $\checkmark$  Verify the control module is not defective.

## **10 Compliance Information**

#### **FCC COMPLIANCE FCC ID: WQ82018MAXIAP**

This device complies with Part 15 of the FCC Rules and with RSS-210 of Industry Canada. Operation is subject to the following two conditions:

1 This device may not cause harmful interference.

2 This device must accept any interference received, including interference that may cause undesired operation.

#### **WARNING**

Changes or modifications not expressly approved by the party responsible for compliance would void the user's authority to operate the equipment.

#### **NOTE**

This equipment has been tested and found to comply with the limits for a Class B digital device, pursuant to Part 15 of the FCC Rules. These limits are designed to provide reasonable protection against harmful interference in a residential installation.

This equipment generates uses and can radiate radio frequency energy and, if not installed and used in accordance with the instructions, may cause harmful interference to radio communications. However, there is no guarantee that interference will not occur in a particular installation. If this equipment does cause harmful interference to radio or television reception, which can be determined by turning the equipment off and on, the user is encouraged to try to correct the interference by one or more of the following measures: ⅰ. Reorient or relocate the receiving antenna. ⅱ. Increase the separation between the equipment and receiver. iii. Connect the equipment into an outlet on a circuit different from that to which the receiver is connected. ⅳ. Consult the dealer or an experienced radio/TV technician for help.

#### **FCC Radiation Exposure Statement:**

This equipment complies with FCC radiation exposure limits set forth for an uncontrolled environment. This equipment should be installed and operated with minimum distance 20cm between the radiator & your body.

#### **RoHS COMPLIANCE**

This device is declared to be in compliance with the European RoHS Directive 2011/65/EU.

#### **CE COMPLIANCE**

This product is declared to conform to the essential requirements of the following Directives and carries the CE mark accordingly:

EMC Directive 2014/30/EU

R&TTE Directive 1999/5/EC

Low Voltage Directive 2014/35/EU

# **11 Warranty and Service**

## **Limited One Year Warranty**

Autel Intelligent Technology Corp., Ltd. (the Company) warrants to the original retail purchaser ofthis Autel device that should this product or any part thereof during normal usage and under normal conditions be proven defective in material or workmanship that results in product failure within one year from the date of purchase, such defect(s) will be repaired, or replaced (with new or rebuilt parts) with Proof of Purchase, at the Company's option, without charge for parts or labor directly related to the defect(s).

The Company shall not be liable for any incidental or consequential damages arising from the use, misuse, or mounting of the device. Some states do not allow limitation on how long an implied warranty lasts, so the above limitations may not apply to you.

### **This warranty does not apply to:**

- 1) Products subjected to abnormal use or conditions, accident, mishandling, neglect, unauthorized alteration, misuse, improper installation or repair or improper storage;
- 2) Products whose mechanical serial number or electronic serial number has been removed, altered or defaced;
- 3) Damage from exposure to excessive temperatures or extreme environmental conditions;
- 4) Damage resulting from connection to, or use of any accessory or other product not approved or authorized by the Company;
- 5) Defects in appearance, cosmetic, decorative or structural items such as framing and non-operative parts.
- 6) Products damaged from externalcauses such as fire, dirt, sand, battery leakage, blown fuse, theft or improper usage of any electrical source.

## **O** IMPORTANT

All data on the product may be deleted during the repair process. You should create a back-up copy of all your data on your product before shipping it for warranty service.

## **Service and Support**

If you have any questions regarding the product, please contact one of our offices in your region.

#### **AUTEL NORTH AMERICA**

- **Phone:** 855-AUTEL-US (855-288-3587) Monday-Friday 9am-6pm EST
- **Website:** [www.autel.com](http://www.autel.com)
- **Email:** [ussupport@autel.com](mailto:ussupport@autel.com)
- **Address:** 175 Central Avenue, Suite 200, Farmingdale, New York, USA. 11735

#### **AUTEL EUROPE**

- **Phone:** 0049 (0) 61032000522
- **Website:** [www.autel.eu](http://www.autel.eu)
- **Email:** [sales.eu@autel.com](mailto:sales.eu@autel.com), [support.eu@autel.com](mailto:support.eu@autel.com)
- **Address:** Robert-Bosch-Strasse 25, 63225, Langen, Germany

#### **AUTEL CHINA HQ**

- **Phone:** 0086-755-8614 7779
- **Website:** [www.autel.com](http://www.autel.com)
- **Email:** [support@autel.com](mailto:support@autel.com)
- **Address:** 6th-10th floor, Building B1, Zhiyuan, Xueyuan Road, Xili, Nanshan, Shenzhen, 518055, China.

#### **AUTEL SOUTH AMERICA**

- **Phone:** (+507) 308-7566
- **Website:** [www.autel.com/es](http://www.autel.com/es/)
- **Email:** [sales.latin@autel.com](mailto:sales.latin@autel.com), [latsupport@autel.com](mailto:latsupport@autel.com)
- **Address:** Office 103, Building 3845, International Business Park, Veracruz, Panamá Pacífico, Panamá

#### **AUTEL AUSTRALIA**

- **Phone:** 03 9480 2978 / +61 476293327
- **Website:** [www.autel.com.au](http://www.autel.com.au)
- **Email:** [sales@autel.com.au](mailto:sales@autel.com.au)
- **Address:** 155 Islington Street, Melbourne, Collingwood, VIC

For technical assistance in other markets, please contact your local distributor.